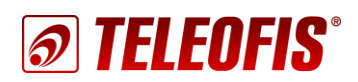

## **3G/4G POУТЕРЫ серии RTU** Настройка туннеля GRE

Приложение к руководству по эксплуатации (ред. 1.0, от 26.04.2018)

Данный документ является приложением к документу «Роутеры 3G/4G TELEOFIS RTU968, RTU1068. Руководство пользователя». В документе представлены инструкции по созданию и настройке туннелей GRE на 3G/4G-роутерах TELEOFIS RTU968/RTU1068.

GRE — сетевой протокол туннелирования, позволяющий соединять удаленные узлы со статическими адресами в канал через публичную сеть. Соединение происходит путём инкапсуляции пакетов различных протоколов сетевого уровня в IP-пакеты. Протокол не поддерживает шифрование данных и работает без отслеживания состояния соединения (stateless).

Рассмотрим процесс настройки GRE-туннеля между двумя узлами - 4G-роутерами RTU1068. Роутеры подключены к Интернету через SIM-карты со статическими публичными IP-адресами (выделенный IP). Для каждой из сетей выделен диапазон локальных адресов 10.0.0.0. Схема подключения дана на Рис. 1.

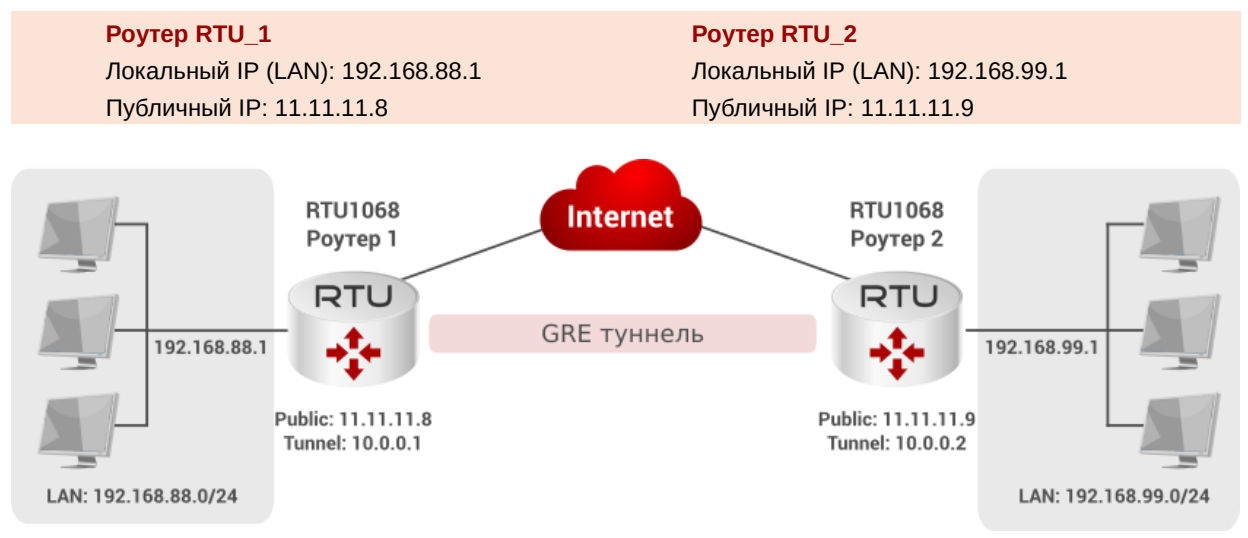

Рис. 1. Настройка туннеля между двумя роутерами RTU.

<span id="page-0-0"></span>Произвести настройку туннеля можно двумя способами:

- через Web-интерфейс
- через консоль.

## Настройка GRE-туннеля через Web-интерфейс

1. В меню Сервисы -> GRE Tunnel в строке New configuration name вводим имя нового туннеля (например, GRE1, Рис. 2) и нажимаем Add New (Добавить).

<span id="page-0-1"></span>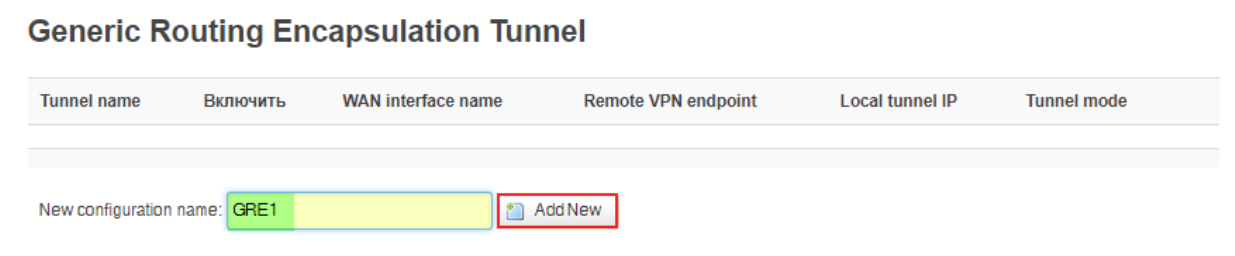

Рис. 2. Создание нового туннеля GRE.

2. После создания новый туннель **GRE1** (с префиксом *gre\_* перед названием) появится в списке туннелей. Для настройки туннеля нажимаем **Редактировать**.

| scs:New Gre-tunnel instance was created successfully. Configure it now<br><b>Generic Routing Encapsulation Tunnel</b> |          |                              |                               |                           |                       |                                 |  |  |  |
|----------------------------------------------------------------------------------------------------|----------|------------------------------|-------------------------------|---------------------------|-----------------------|---------------------------------|--|--|--|
| <b>Tunnel</b><br>name                                                                                                 | Включить | <b>WAN</b> interface<br>name | <b>Remote VPN</b><br>endpoint | <b>Local tunnel</b><br>IP | <b>Tunnel</b><br>mode |                                 |  |  |  |
| Gre GRE1                                                                                                    | п        | Unknown                      | <b>Unknown</b>                | <b>Unknown</b>            | gre                   | ■ Редактировать<br>Удалить<br>× |  |  |  |
| New configuration name:                                                                                               |          |                              | $\uparrow$ Add New            |                           |                       |                                 |  |  |  |

*Рис. 3. Редактировать новый туннель GRE.*

3. В открывшемся окне ставим флажок в строке **Включить** (**Enable GRE**) и настраиваем параметры туннеля (см. *Таблицу 1*). Сохраняем настройки.

Роутер на противоположной странице настраиваем «зеркальным» образом.

*Таблица 1. Настройка GRE-тунней на роутерах RTU.*

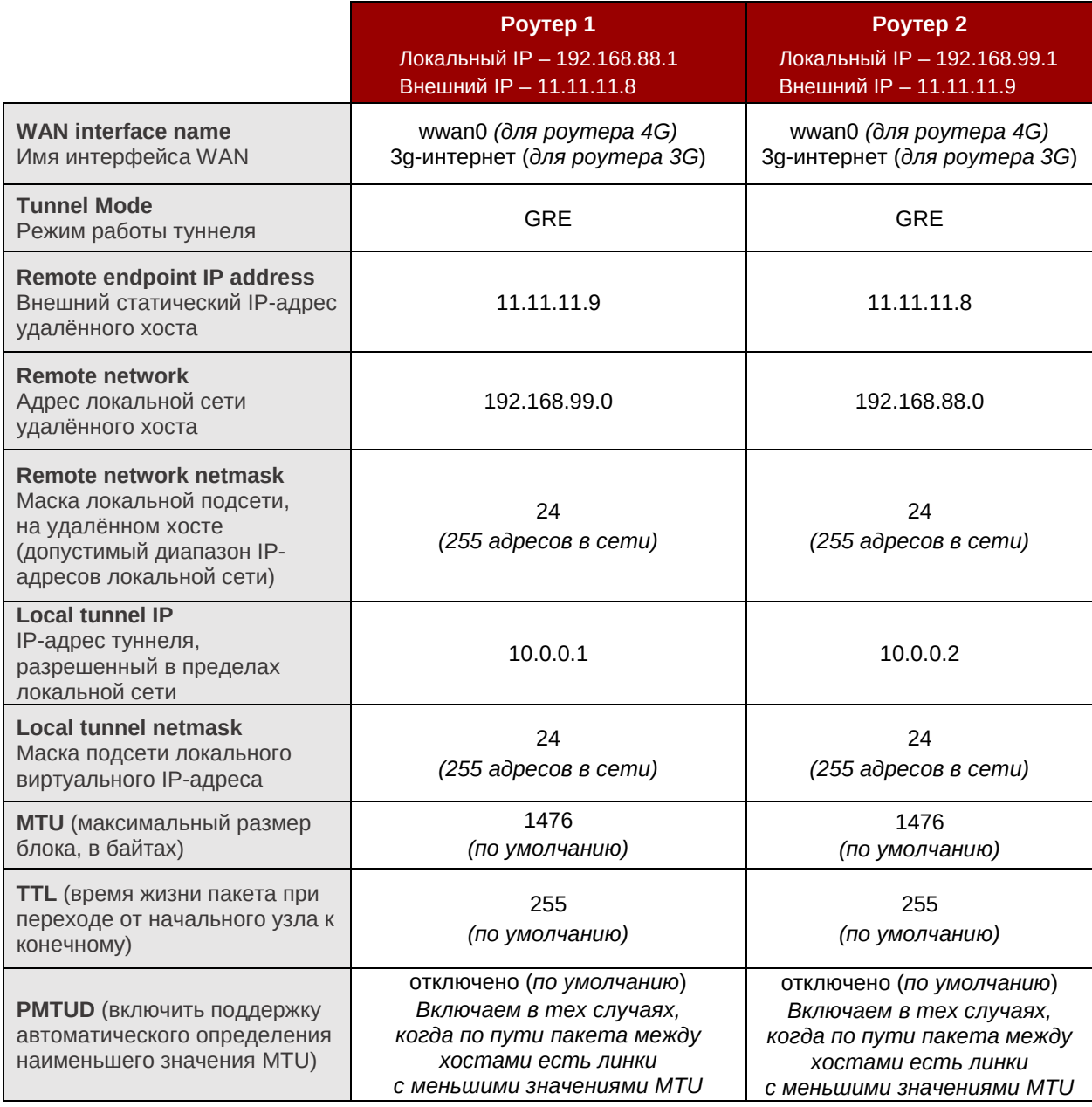

4. Переходим в меню **Сеть -> Интерфейсы** и нажимаем кнопку **Добавить новый интерфейс**.

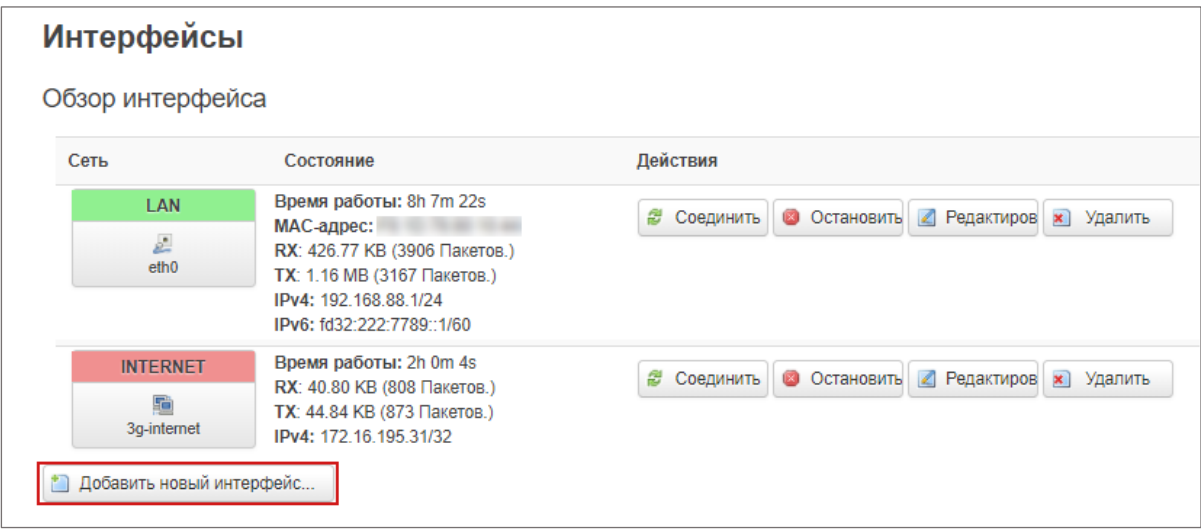

*Рис. 4. Добавить новый интерфейс.*

- 5. В открывшемся окне настраиваем параметры нового интерфейса:
	- **Название** создаём интерфейс с любым именем, например *GRE*.
	- **Протокол интерфейса** для интерфейса GRE тип протокола выбираем обязательно **Неуправляемый**.
	- **Включить интерфейс** в списке Ethernet-адаптеров выбираем созданный ранее туннель *gre\_GRE1*.

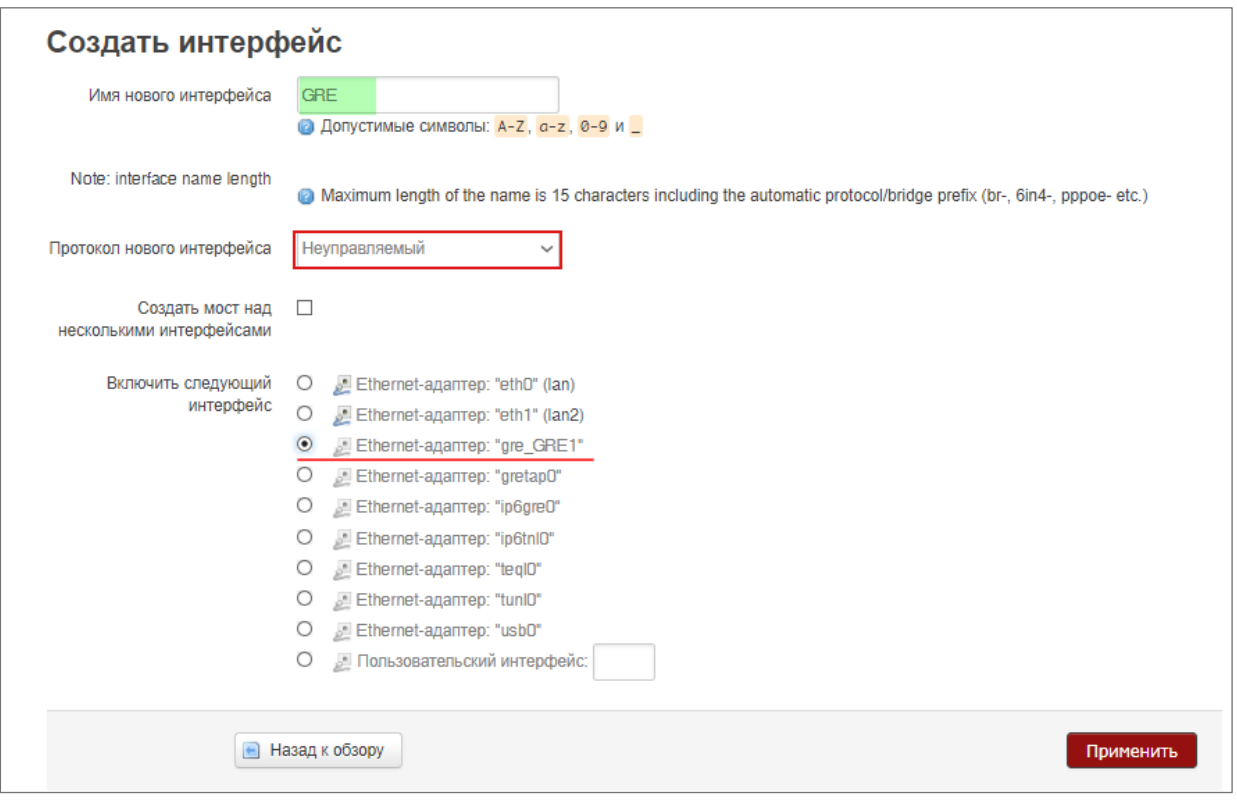

*Рис. 5. Создание нового интерфейса для протокола GRE.*

После изменения настроек нажимаем **Применить**.

- 6. После сохранения откроется страница настройки интерфейса *GRE.* Переходим на вкладку **Расширенные настройки** и настраиваем ее следующим образом:
	- **Запустить при загрузке** включить (отметить флажком)
	- **Use builtin IPv6-management** отключить (снять флажок)

Сохраняем изменения.

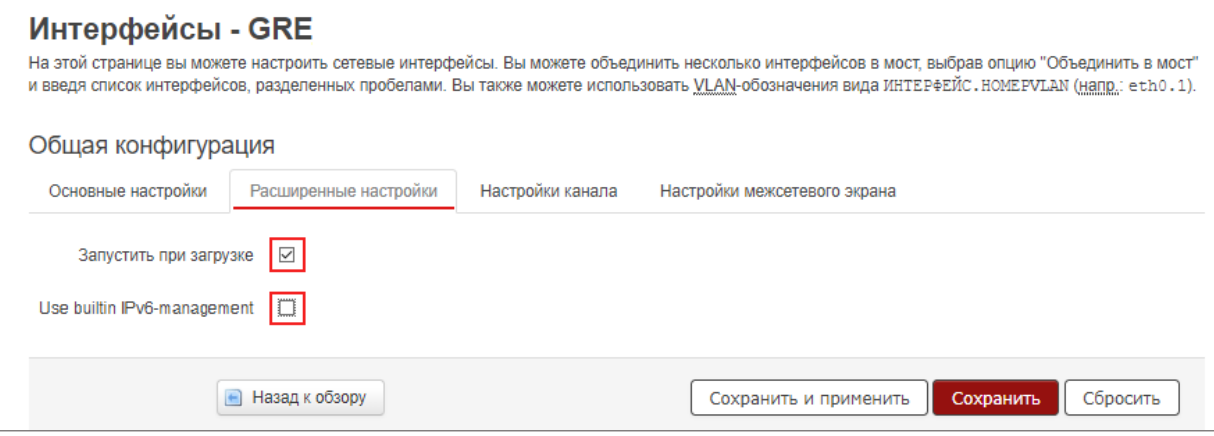

*Рис. 6. Настройка интерфейса. Расширенные настройки.*

7. Переходим на вкладку **Настройки канала**. Убеждаемся еще раз, что в качестве Ethernetадаптера для нашего интерфейса *GRE* выбран туннель *gre\_GRE1*.

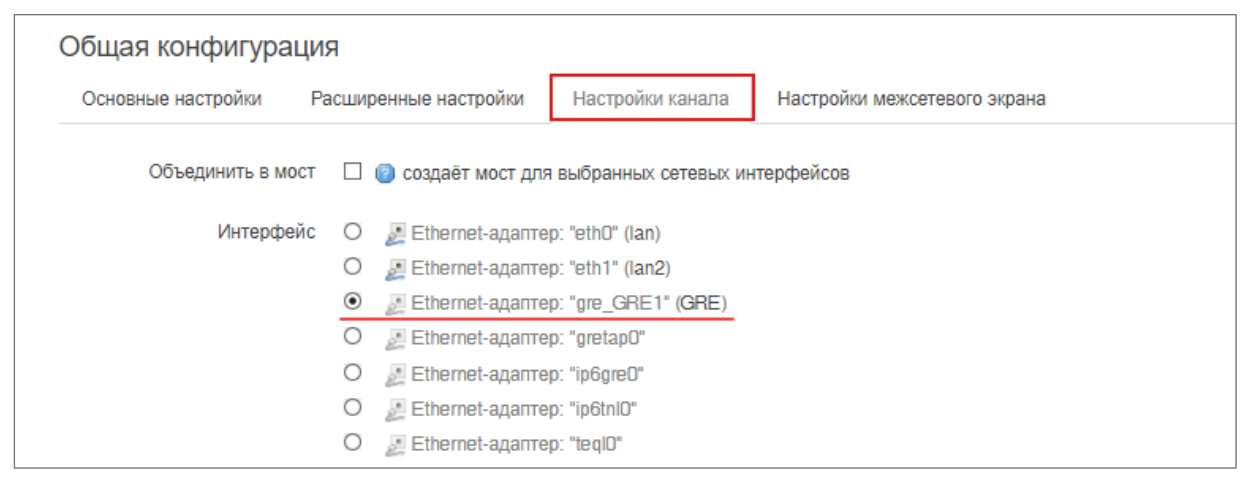

*Рис. 7. Настройка интерфейса. Настройка канала.*

8. Переходим на вкладку **Настройки межсетевого экрана** и создаём для нашего интерфейса новую зону сетевого экрана *vpn.* После сохранения настроек она появится в списке зон.

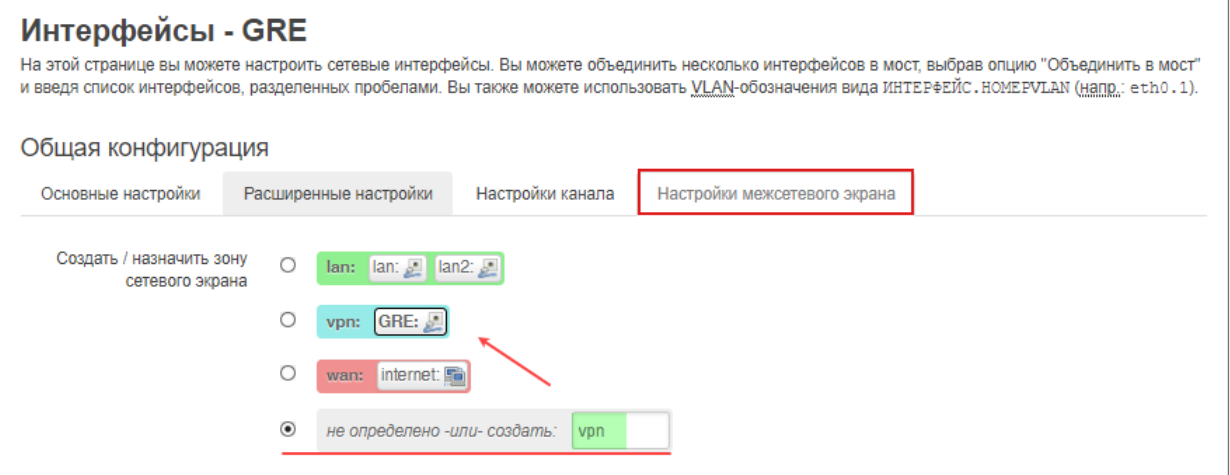

*Рис. 8. Настройка интерфейса. Настройка межсетевого экрана.*

9. Теперь нам надо настроить зону VPN. Для этого переходим в меню **Сеть -> Межсетевой экран**. В подменю **Зоны** находим зону *vpn* и нажимаем **Редактировать***.*

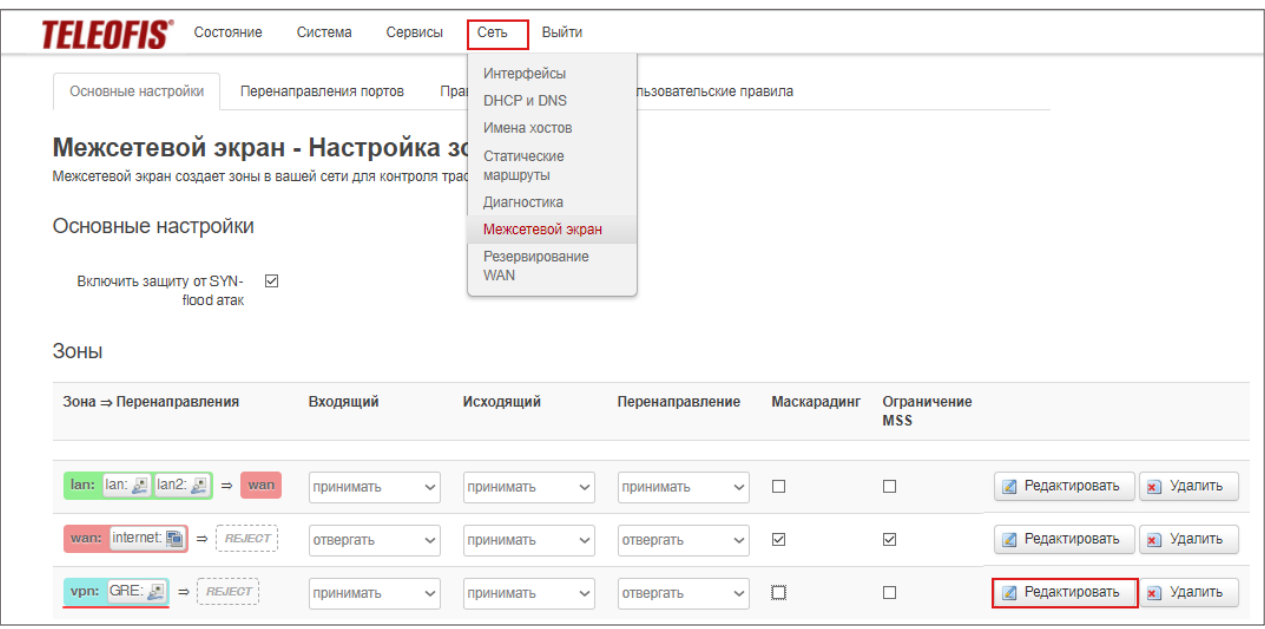

*Рис. 9. Настройка зоны межсетевого экрана VPN.*

- 10. В открывшемся окне настроек зоны настраиваем следующие параметры:
	- **Входящий** трафик принимать
	- **Исходящий** трафик принимать
	- **Перенаправление** принимать
	- **Маскарадинг**  включить
	- **Использовать сети**  выбираем созданный для нашего туннеля интерфейс *GRE*.

В подменю **Перенаправление между зонами** разрешаем перенаправление в зону *lan* и из зоны *lan.*

Сохраняем изменения кнопкой **Сохранить и применить**.

11. На этом настройка туннеля завершена. Для проверки работы интерфейса запустим пинг на локальный IP-адрес удалённого роутера:

ping 192.168.99.1

либо на удалённый IP-адрес туннеля:

ping 10.0.0.2

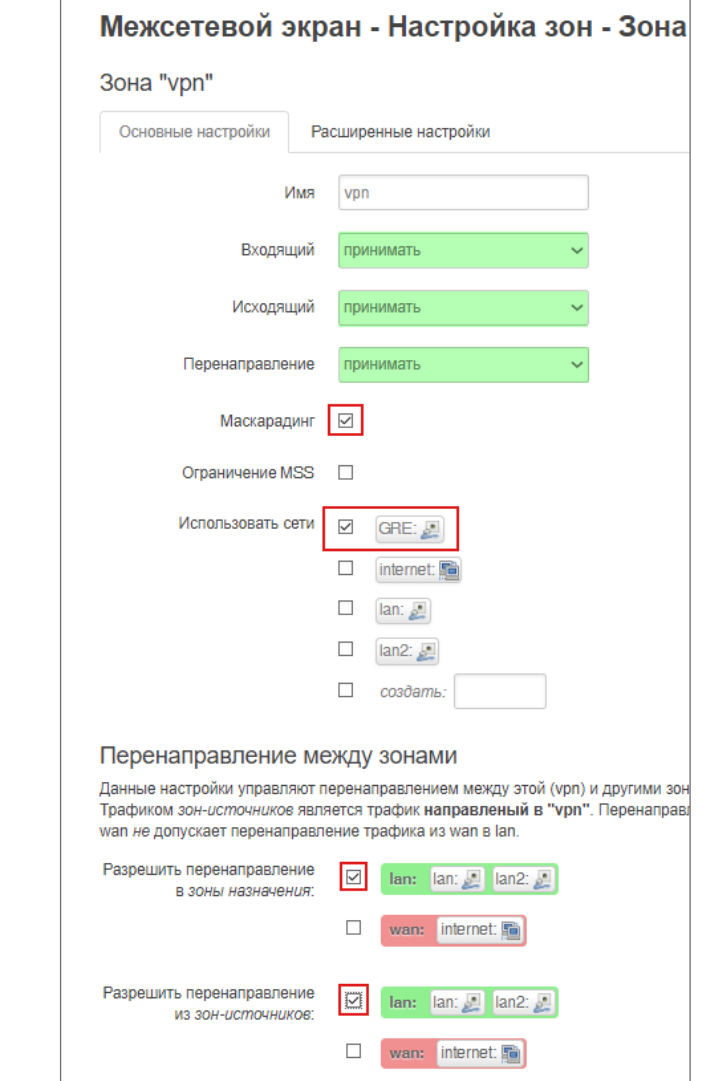

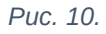

## **Настройка GRE-туннеля через командную строку**

Команда для вывода текущих настроек GRE:

cat /etc/config/gre\_tunnel

1. Чтобы создать туннель, отредактируем файл **/etc/config/gre\_tunnel**:

nano /etc/config/gre\_tunnel

2. Создадим и настроим **туннель GRE1** для Роутера 1:

```
config gre_tunnel 'gre_GRE1' – вводим имя туннеля (GRE1) с обязательным
                              префиксом gre_ перед названием — gre_GRE1.
option mtu '1476' – задаём значение MTU (1476)
option mode 'gre' – устанавливаем режим работы туннеля - GRE (gre)
option ttl '255' – задаём значение TTL (255)
option ifname 'gre_GRE1' - повторяем имя туннеля (gre_GRE1)
option wan_ifname 'wwan0' – вводим имя интерфейса WAN (у нас wwan0 для 4G)
option remote ip '11.11.11.9' – вводим внешний IP удалённого хоста
option remote network '192.168.99.0' – вводим адрес локальной сети
                                          удалённого хоста
option remote netmask '24' – вводим маску локальной подсети удалённого хоста
option tunnel ip '10.0.0.1' – вводим локальный IP-адрес туннеля
option tunnel_netmask '24' – вводим маску подсети роутера
option pmtud '0' – отключаем поддержку PMTUD
option enabled '1' – включаем туннель
```
Сохраняем файл с настройками (**CTRL+X**, а затем **Y**), и нажимаем **Enter**, чтобы подтвердить сохранение настроек под тем же именем (*gre\_tunnel*).

| <sup>2</sup> 192.168.88.1 - PuTTY                       | П        | × |
|---------------------------------------------------------|----------|---|
| root@RTU968:~# nano /etc/config/gre tunnel              |          |   |
| GNU nano 2.5.3<br>File: /etc/config/gre tunnel          | Modified |   |
|                                                         |          |   |
|                                                         |          |   |
| config gre tunnel 'gre GRE1'<br>option mtu '1476'       |          |   |
|                                                         |          |   |
| option mode 'gre'                                       |          |   |
| option ttl '255'                                        |          |   |
| option ifname 'gre GRE1'                                |          |   |
| option wan ifname 'wwan0'                               |          |   |
| option remote ip '11.11.11.9'                           |          |   |
| option remote network '192.168.99.0'                    |          |   |
| option remote netmask '24'                              |          |   |
| option tunnel ip '10.0.0.1'                             |          |   |
| option tunnel netmask '24'                              |          |   |
| option pmtud '0'                                        |          |   |
| option enabled '1'                                      |          |   |
|                                                         |          |   |
| Save modified buffer (ANSWERING "No" WILL DESTROY CHANG |          |   |
| Y Yes                                                   |          |   |
| Cancel<br>Nο                                            |          |   |
|                                                         |          |   |
|                                                         |          |   |
|                                                         |          |   |
| File Name to Write: /etc/config/gre tunnel   +          |          |   |
| Get Help<br>^G<br>Cancel                                |          |   |

*Рис. 11. Настройка GRE-туннеля через командную строку.*

3. Создаём новый интерфейс GRE для туннеля gre GRE1. Редактируем файл интерфейсов /etc/config/network:

nano /etc/config/network

В конце списка интерфейсов создаём новый интерфейс и настраиваем его:

```
config interface 'GRE' - задаем имя нового интерфейса (GRE) для туннеля gre GRE1.
 option proto 'none' - задаем тип протокола (Неуправляемый)
 option auto '1' - активируем запуск при загрузке
 option delegate '0'- отключаем встроенный IPv6-менеджмент
 option ifname 'gre GRE1' - задаём имя нашего туннеля (gre_GRE1)
```
Сохраняем файл с настройками (CTRL+X, а затем Y), и нажимаем Enter, чтобы подтвердить сохранение настроек под тем же именем (network).

4. Создаём и настраиваем новую зону межсетевого экрана. Редактируем файл /etc/config/firewall:

nano /etc/config/firewall

В конце списка правил создаём новую зону VPN и задаём правила для нее:

```
config zone
  option name 'vpn' - создаём зону vpn
  option input 'ACCEPT' - входящий трафик принимать
  option output 'ACCEPT' - исходящий трафик принимать
  option network 'GRE' - использовать зону для интерфейса GRE.
  option forward 'ACCEPT' - перенаправление принимать
  option masq '1'- включаем маскарадинг
```
Настраиваем перенаправление между зонами. Разрешаем перенаправление в зону lan из зоны vpn:

```
config forwarding
 option dest 'lan'
 option src 'vpn'
```
Разрешаем перенаправление из зоны lan в зону vpn:

```
config forwarding
 option dest 'vpn'
 option src 'lan'
```
Сохраняем файл с настройками (CTRL+X, а затем Y), и нажимаем Enter, чтобы подтвердить сохранение настроек под тем же именем (firewall).

5. На этом создание туннеля завершено.

Для проверки состояния туннеля gre GRE1 используйте команду:

logread

|                        |  |  | Thu May 3 08:55:12 2018 user.notice root: [GRE-TUN] gre GRE1 Setuping new tunnel                      |
|------------------------|--|--|----------------------------------------------------------------------------------------------------|
|                        |  |  | Thu May 3 08:55:12 2018 daemon.notice netifd: Network device 'gre GRE1' link is up                    |
|                        |  |  | Thu May 3 08:55:12 2018 daemon.notice netifd: Interface 'GRE' has link connectivity                   |
|                        |  |  | Thu May 3 08:55:12 2018 user.notice GRE-TUN: Tunnel gre GRE1 created (Remote ip=11.11.11.9, WAN ip=)  |
| 7, Tunnel ip=10.0.0.1) |  |  |                                                                                                    |
|                        |  |  | Thu May 3 08:55:14 2018 daemon.info ntpd[2210]: Listen normally on 17 gre GRE1 10.0.0.1:123           |
|                        |  |  | 123:[1680:59:4816]:108.Thu May 308:55:14 2018 demon.info ntpd://2210]: Listen normally on 18 gre GRE1 |
|                        |  |  | Thu May 3 08:55:14 2018 daemon.debug ntpd[2210]: new interface(s) found: waking up resolver           |
|                        |  |  | Thu May 3 08:56:05 2018 user.notice syslog: simman: check servers                                     |
|                        |  |  | Thu Mav $3$ 08:56:06 2018 user.notice svslog: simman: 8.8.8.8 - LIVE                                  |
|                        |  |  | Thu Mav $3$ 08:56:07 2018 user.notice svslog: simman: 8.8.4.4 - LIVE                                  |

Рис. 12. Проверка состояния туннеля в логе.